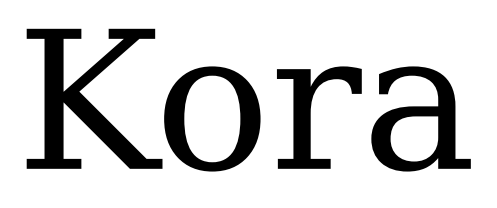

Control de entorno adaptable mediante dispositivos móviles

> Jose Alcalá Correa Ingeniería Informática Universidad de Granada

## **I. Qué es Kora**

Kora es una aplicación para dispositivos móviles con el Sistema Operativo Android que permite el control de entorno a personas con distintas discapacidades físicas y/o psicológicas. Su uso está especialmente orientado a personas con autismo o síndrome de Asperger.

El objetivo es proveer una interfaz de uso totalmente adaptable y configurable a las necesidades del usuario, con las características propias de la interacción con dispositivos móviles: control táctil, detección de movimientos, vibración, sonido, etcétera. Además, el uso de la aplicación debe ser lo más sencillo, claro e intuitivo posible.

La variedad en las formas de interacción implica personalizaciones de todo tipo. Visualmente se debe poder modificar el aspecto y organización de los elementos de la interfaz, así como su reacción ante acciones del usuario. Así, es posible modificar la forma, el fondo y el borde de los botones, el icono que representa las acciones y el texto que lo describe. Es posible activar distintas realimentaciones táctiles (vibración), visuales (zooms, animaciones, cambios de color) o auditivas según las preferencias o necesidades del usuario. La interacción con los elementos y la representación de las acciones también puede personalizarse: se puede trabajar en modo táctil directo o en modo barrido, y se pueden mostrar un tipo de controles u otros según las capacidades del usuario.

Es importante que el coste de despliegue de dispositivos sea el mínimo posible, por eso es importante que la aplicación soporte distintos usuarios con perfiles de uso adaptados a los mismos, así como permisos distintos para cada usuario.

La comunicación con dispositivos no es el cometido principal de esta aplicación, sino la implementación de la interfaz de usuario. Dicha funcionalidad está implementada en la biblioteca "Blue Rose" [\(http://code.google.com/p/thebluerose/\)](http://code.google.com/p/thebluerose/), un proyecto de la Universidad de Granada que permite la comunicación con dispositivos tales como luces, persianas o puertas a alto nivel.

## **II. Manual de uso**

La utilización del programa pretende ser lo más sencilla posible. La aplicación incluye cuatro actividades principales:

- Ventana de bienvenida.
	- El botón "Comenzar" comienza la actividad de selección de dispositivos para el último usuario que inició la aplicación. Si dicho usuario tiene configurada la entrada automática, transcurrido un tiempo se pasa a la actividad de selección de dispositivos.
	- El botón de información muestra información relativa al proyecto.
- Configuración de perfiles.
	- Permite configurar los distintos usuarios que utilizarán la aplicación, así como la forma de manejarla.
	- Está dividido en tres partes: usuarios, perfiles de uso, y perfiles de manejo de dispositivos.
	- En la primera pestaña se permite crear, modificar y borrar usuarios, así como elegir uno como usuario actual.
	- En la segunda se permite definir perfiles de uso, que determinan cómo se interactúa con las actividades de selección y manejo de dispositivo.
	- En la tercera se permitirá definir los permisos de los usuarios sobre los tipos de dispositivos incluidos. No está implementada.
- Selección de dispositivo.
	- Se muestra una rejilla adaptada según las preferencias del usuario con todos los dispositivos que puede manejar en ese momento. Opcionalmente puede mostrarse el estado actual de los mismos.
	- El aspecto de los botones varía según las preferencias del usuario.
- Manejo del dispositivo seleccionado.
	- Se muestra una serie de controles para manejar el dispositivo elegido por el usuario.
	- Dichos controles cambian su aspecto y modo de funcionamiento según las características definidas en el perfil de usuario: los controles pueden ser solamente botones simples, barras deslizantes, interruptores, etcétera.

## **III. Estado actual. Funcionalidad implementada.**

Actualmente está parcialmente implementada la interfaz gráfica, que es la parte más importante de la aplicación. ComDe la parte de interacción con dispositivos está implementada la rejilla y una primera versión de los botones personalizables, así como una versión muy preliminaro he mencionado anteriormente, de la comunicación con dispositivos se encarga el proyecto Blue Rose de la Universidad de Granada, que provee una interfaz orientada a eventos para control de dispositivos mediante el estándar KNX, para varios lenguajes de programación.

Actualmente está totalmente implementada la gestión de usuarios y perfiles de uso. La aplicación puede manejar distintos usuarios que tienen asociado un perfil de uso, que configura su forma de interactuar con la misma. Los usuarios y perfiles se almacenan en una base de datos que se maneja mediante SQLite.

La implementación de SQLite que provee Android no respeta las restricciones de clave externa, lo cual incrementa la complejidad del gestor de la base de datos. El principal problema de la implementación de esta parte de ajustes consiste en que el framework de preferencias de Android solo soporta configuraciones monousuario, así que he tenido que implementarlo todo, desde la comunicación con la base de datos a las ventanas de configuración.

Del apartado de selección y manejo de dispositivos solo esta implementada la rejilla que los muestra y una primera versión del botón personalizable. En los próximos días se implementará la gestión de dispositivos y su correspondiente representación en pantalla.

# **IV. Instalación. Dependencias.**

Actualmente, la única dependencia de Kora es tener instalada la JDK (preferiblemente la versión 6) y el SDK de Android. Próximamente será también necesario enlazar con el proyecto Blue Rose [\(http://code.google.com/p/thebluerose/\)](http://code.google.com/p/thebluerose/), cuyo código fuente se incluirá en el repositorio para facilitar la construcción y ejecución del proyecto.

Por tanto, para ejecutar el proyecto solo hay que tener instalados Eclipse, el SDK de Android y un cliente para Subversion.

Pueden encontrarse instrucciones más detalladas en estas direcciones:

- <http://www.gskbyte.net/2010/04/04/como-instalar-eclipse-para-android/>
- <http://www.gskbyte.net/2010/04/04/como-probar-kora/>

#### Instalación de Eclipse y el SDK de Android

En mi blog personal he colgado distribuciones de Eclipse personalizadas para ejecutar rápidamente el proyecto. Incluyen el plugin para Android en su versión 0.9.6 y Subclipse.

Las versiones para varios sistemas operativos son:

- GNU/Linux (x86): <http://blog.gskbyte.es/archivos/2010/04/eclipse/eclipse-linux-x86.zip>
- GNU/Linux (x86-64): [http://blog.gskbyte.es/archivos/2010/04/eclipse/eclipse-linux](http://blog.gskbyte.es/archivos/2010/04/eclipse/eclipse-linux-x86.zip)[x86.zip](http://blog.gskbyte.es/archivos/2010/04/eclipse/eclipse-linux-x86.zip)
- Windows: <http://blog.gskbyte.es/archivos/2010/04/eclipse/eclipse-linux-x86.zip>
- MacOS X: <http://blog.gskbyte.es/archivos/2010/04/eclipse/eclipse-linux-x86.zip>

Posteriormente hay que descargar el SDK de Android y descomprimir el fichero en algún sitio fácilmente localizable.

Una vez descargados y descomprimidos el SDK y Eclipse, hay que ejecutar este último y configurarlo para que sepa dónde encontrar el SDK de Android. Para ello hay que ir a Window->Preferences y en el apartado Android, indicar la ruta donde hemos descomprimido el SDK.

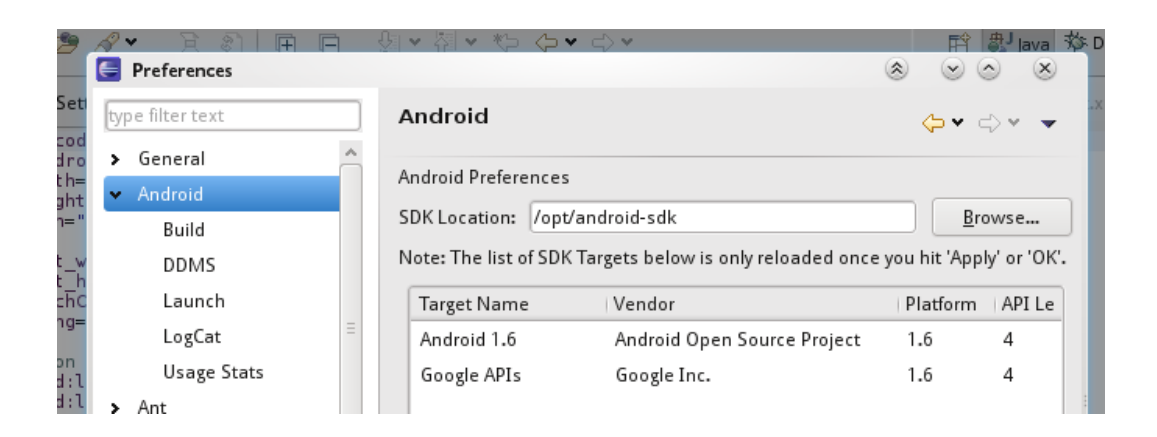

El siguiente paso es descargar los paquetes de Android y crear un dispositivo virtual en el que probar el proyecto. Para ello hay que abrir Window->Android SDK and AVD Manager y en el apartado Installed packages, instalar los paquetes "SDK Platform Android 1.6" y "Documentation for Android SDK, API 7, revision 1″. Una vez instalados, en ese mismo diálogo, hay que elegir el apartado Virtual Devices y crear uno nuevo con la configuración por defecto.

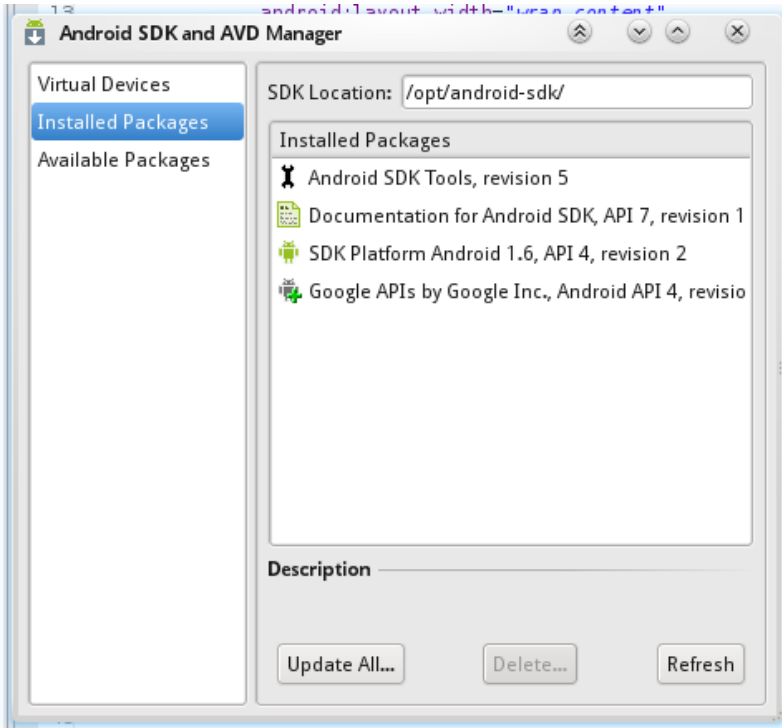

#### Descarga y ejecución del proyecto

Hay que indicarle a Eclipse en qué repositorio está el proyecto. Para ello hay que abrir la perspectiva de repositorio SVN: Window->Open perspective->Other, y elegir en el diálogo SVN Repository exploring.

Una vez abierta esta vista hay que añadir el repositorio (en la parte izquierda), introduciendo la siguiente URL: <https://forja.rediris.es/svn/cusl4-kora/trunk>.

Por último, se hace Checkout de la dirección elegida y se abre la perspectiva Java en Eclipse. Para ejecutar el proyecto hay que pulsar el botón de ejecución y en el diálogo que se abre, elegir "Android Application".